## **구글 클래스룸(Class Room) 사용 방법 안내** 2020. 06. 12. 성결대학교 정보기획과 **※ 본 영상에는 소리가 없습니다.**

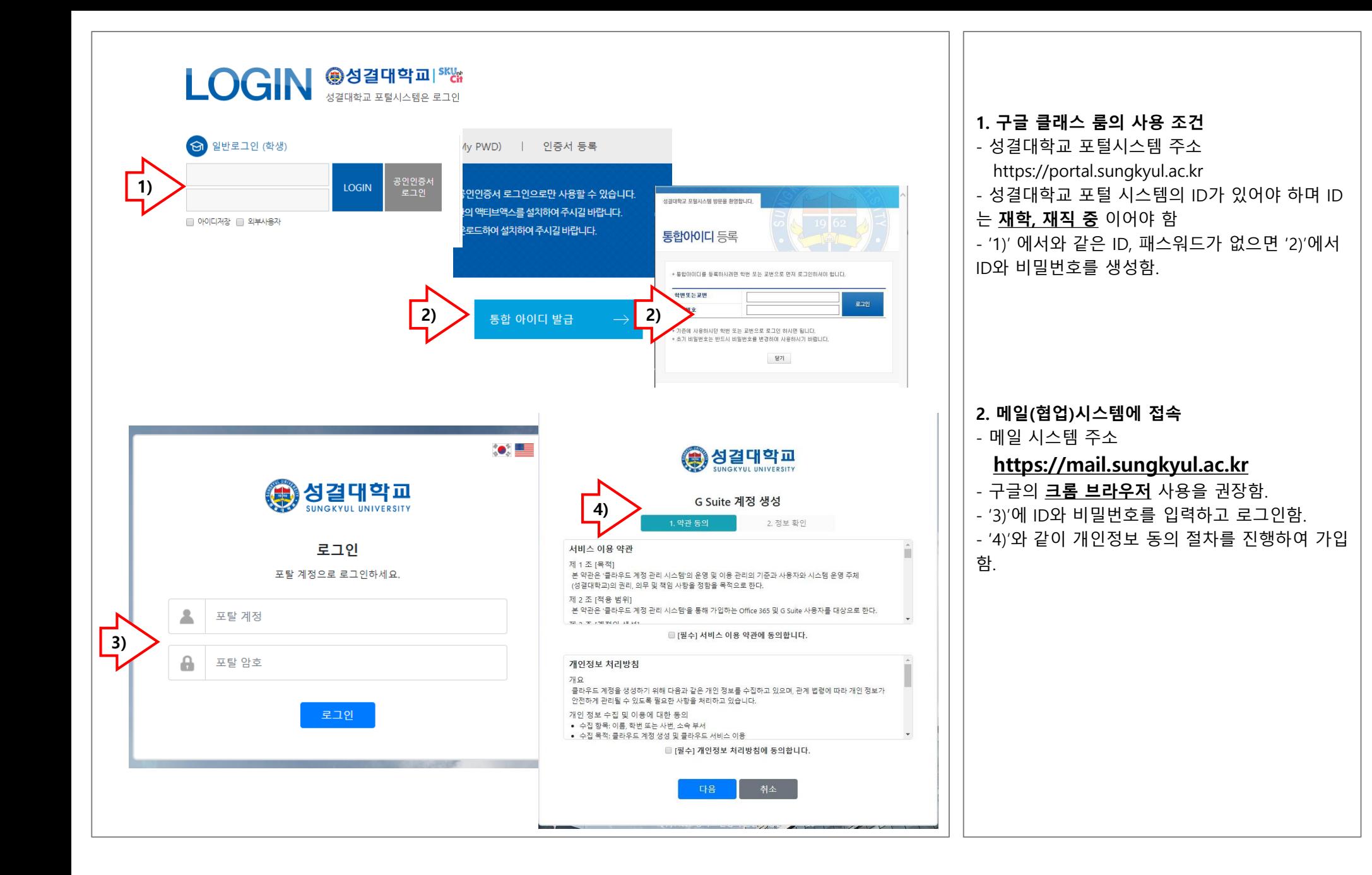

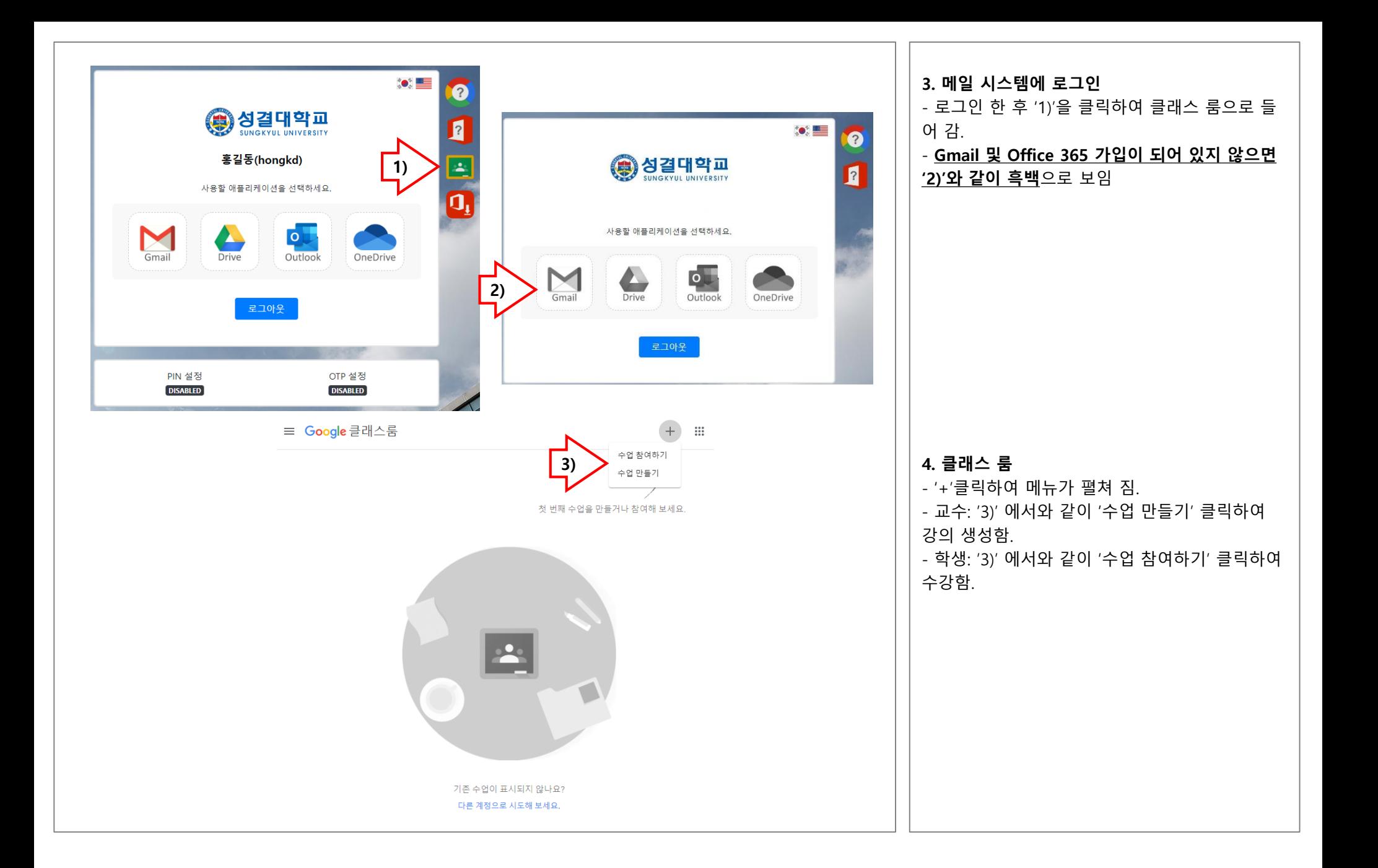

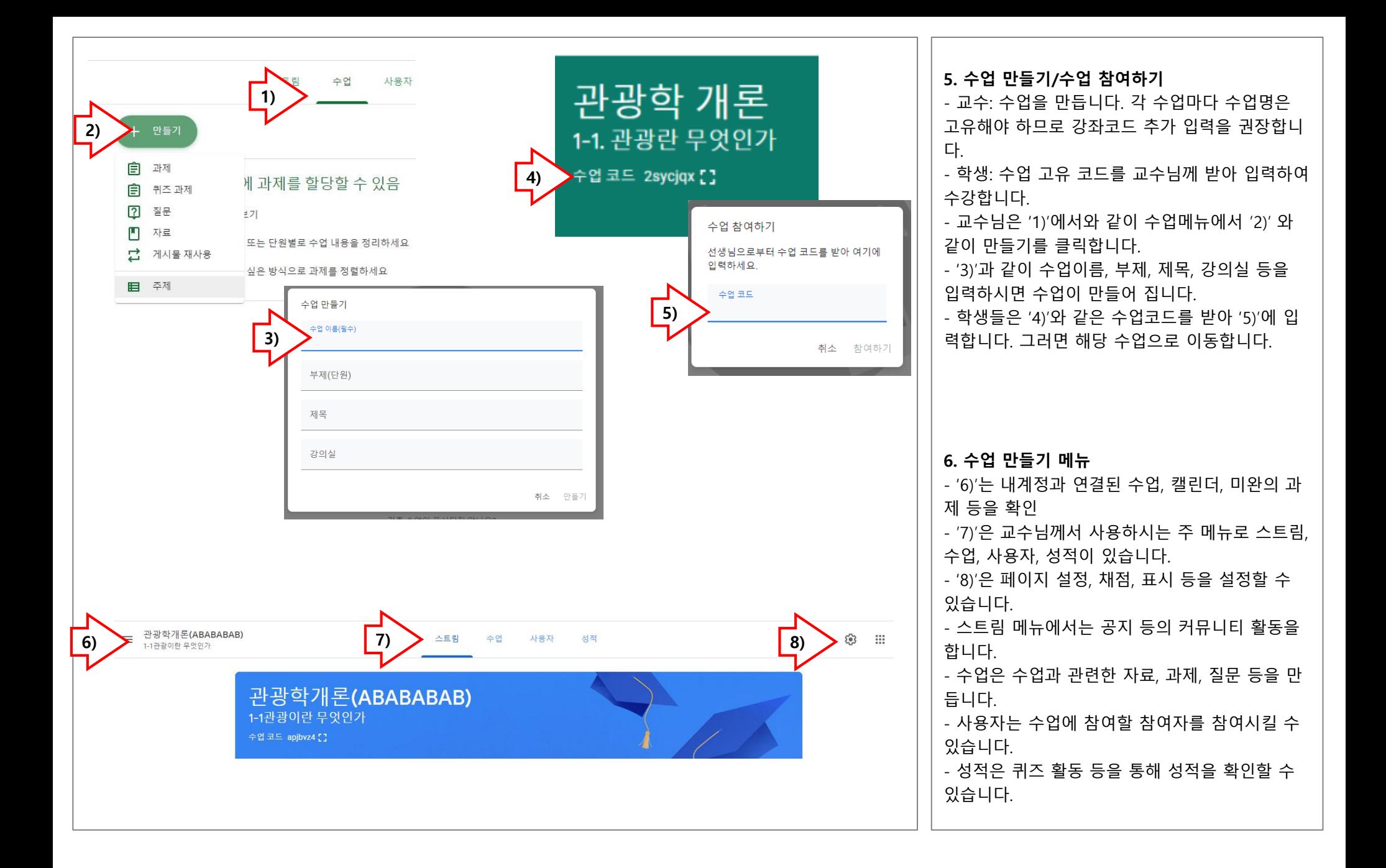

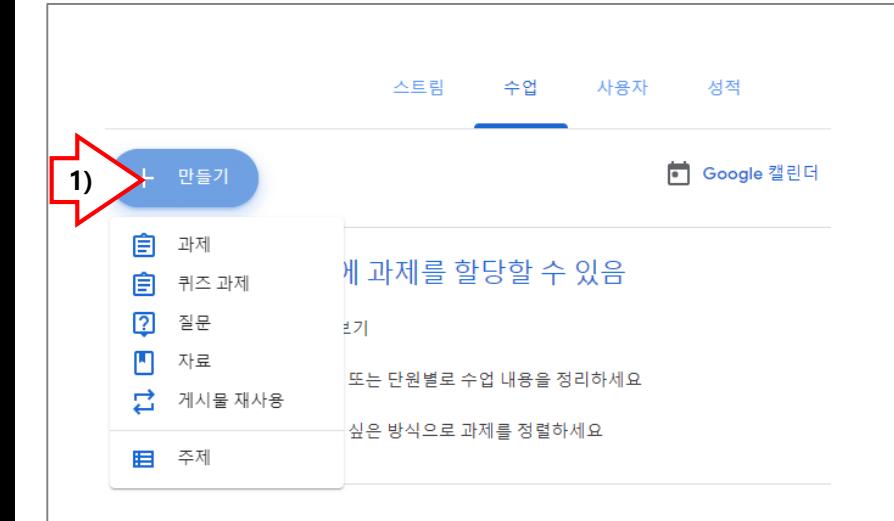

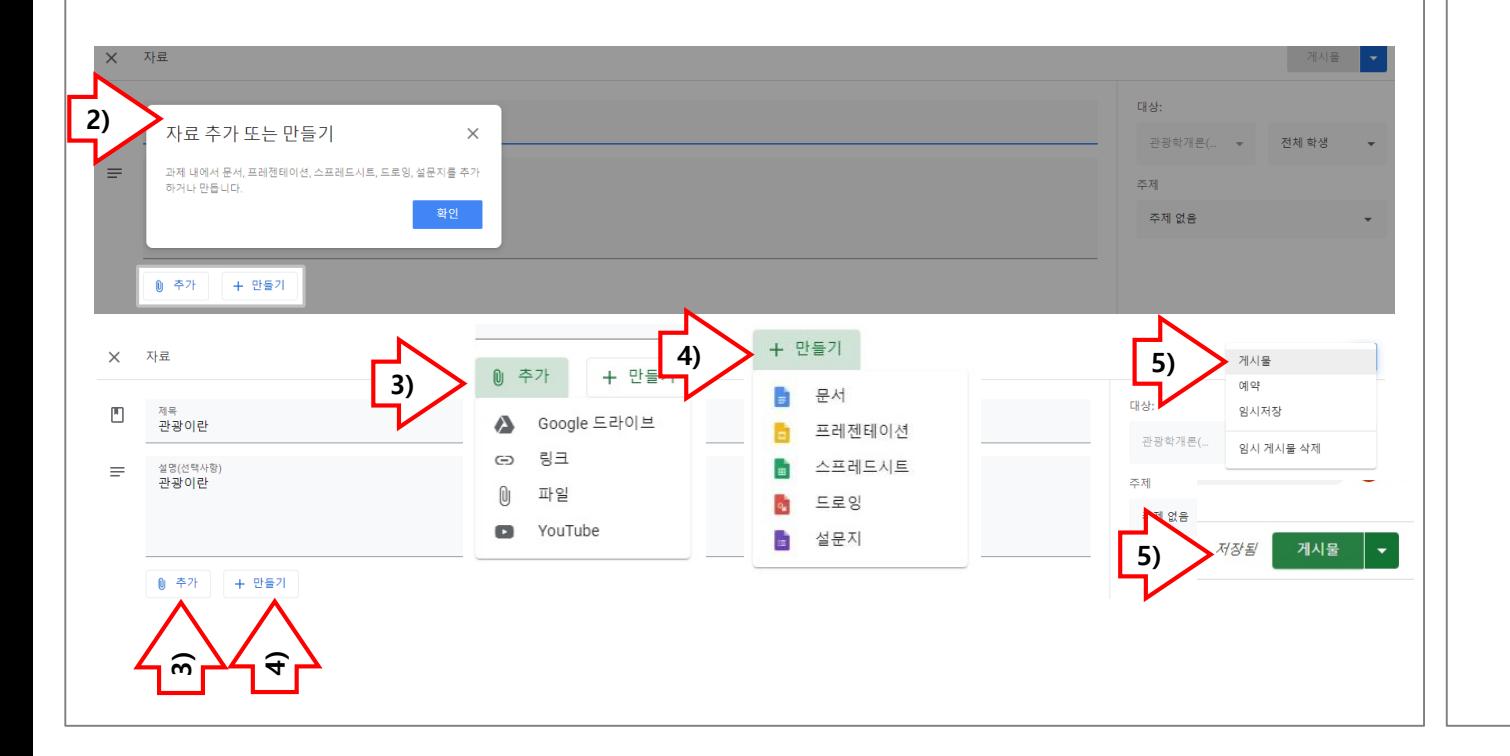

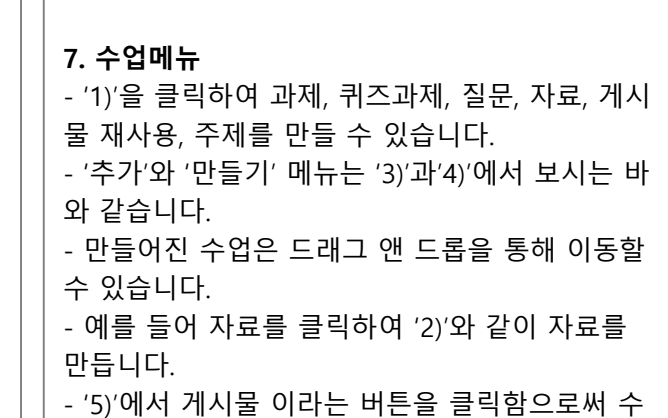

업자료로서 게시됩니다.

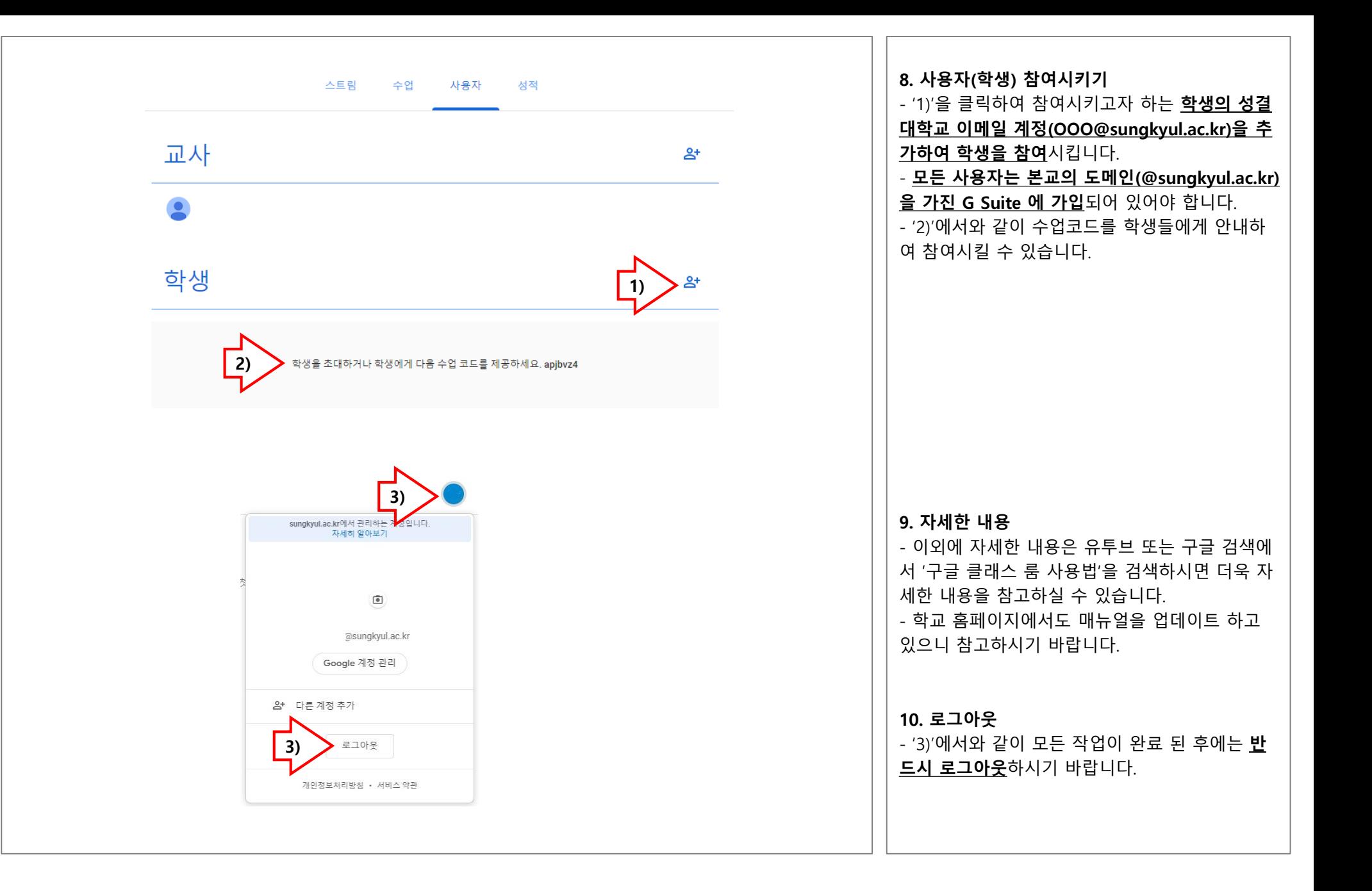

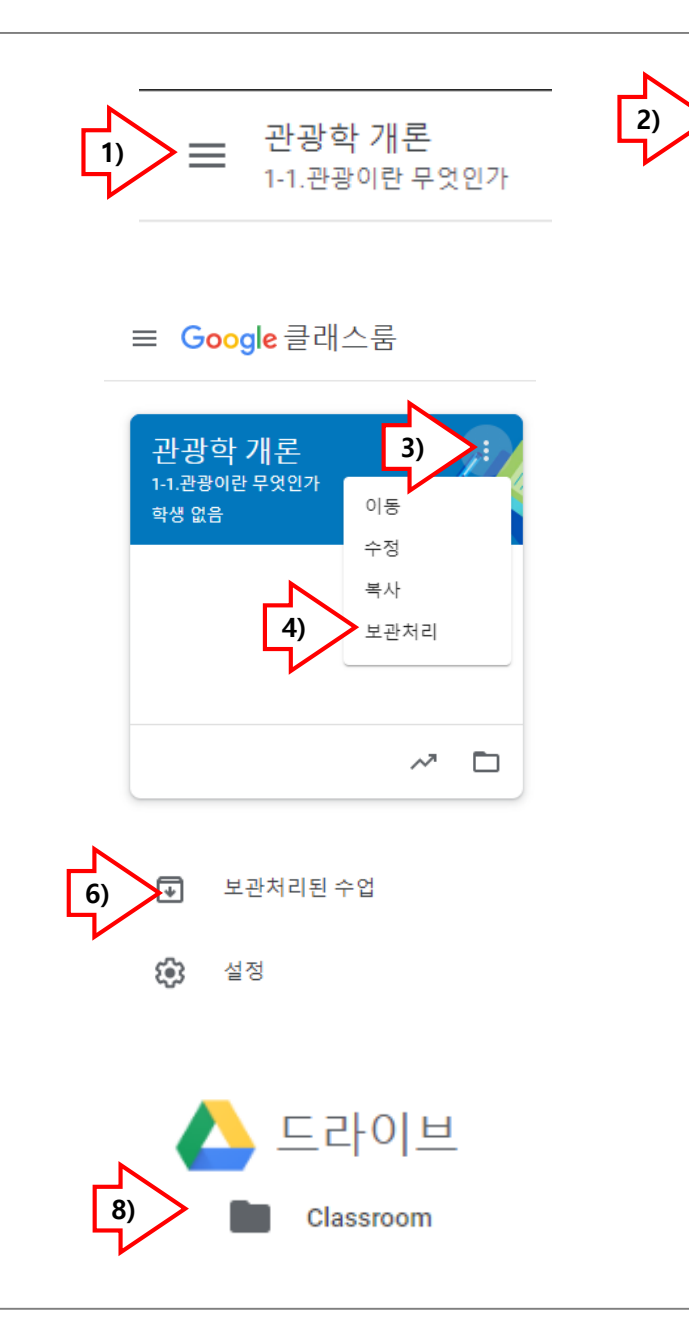

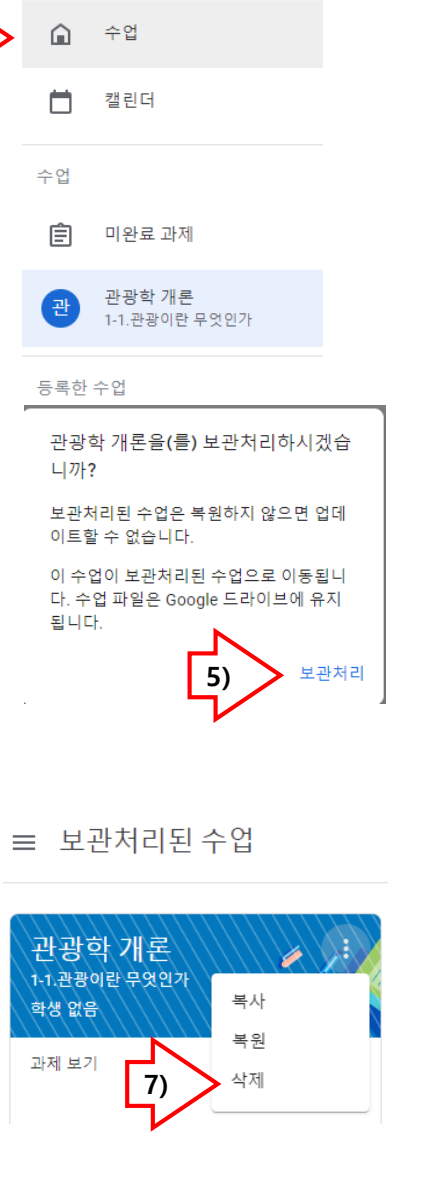

**11.수업 삭제** - '1)'의 삼선 메뉴를 클릭하여 '2)' 와 같이 수업을 클릭합니다 . - '3)'에서와 같이 홈 화면으로 이동하게 됩니다 . - '3)' 의 삼점 메뉴를 클릭하면 '4)' 와 같이 **보관처 <u>리메뉴</u>가 나옵니다.** - '5)' 를 클릭하여 보관처리를 하게 되면 홈 화면에 서 사라지게 됩니다 . - '1)' 의 삼선메뉴를 다시 클릭하여 '6)' 의 보관처리 된 수업을 클릭하면 보관처리된 수업이 보입니다 . - '3)'에서와 마찬가지로 삼점 메뉴를 클릭하면 삭 제 메뉴 '7)'이 보입니다. - 삭제 버튼을 클릭하여 수업을 삭제하시고 '8)' 에 서와 같이 구글 드라이브의 '드라이 브>Classroom>' 안의 폴더들을 검토하신 후 삭제 하시면 됩니다 .